- 1. Инструкция отключения прокси для авторизации на ECMA (https://espol.wifi.rt.rw/filtering/proxy-disable):  $cmp. 2-4$
- 2. <u>Macmpyragua</u> no racmpoure DNS cepbepob (https://espd.wifi.rt.ru/filtering/dns)  $cmp. 5-9$
- 3. Инструкция по авторизации Пользователей через портал <u> Госуслуг (ECNA) (https://espd.wifi.rt.rw/filtering/esia):</u> cmp:10-15
- 1. Инструкция отключения прокси для авторизации на ECMA (https://espd.wifi.rt.rw/filtering/proxy-disable):
- · Windows 7
- · Windows 10

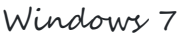

Нажимаем кнопку «Пуск»  $\rightarrow$  «Панель управления»

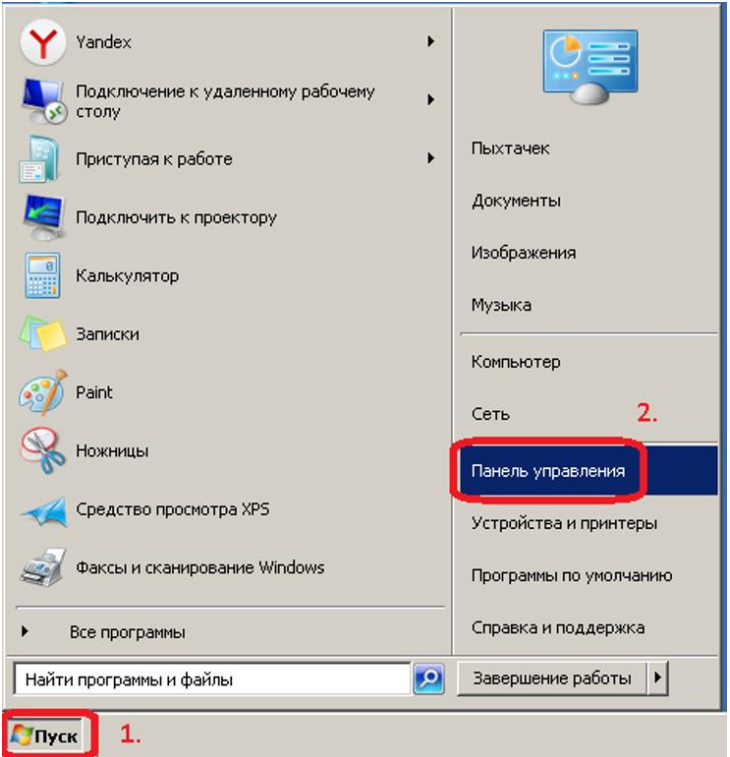

В поле «Просмотр» выбираем - Мелкие значки - Свойства браузера

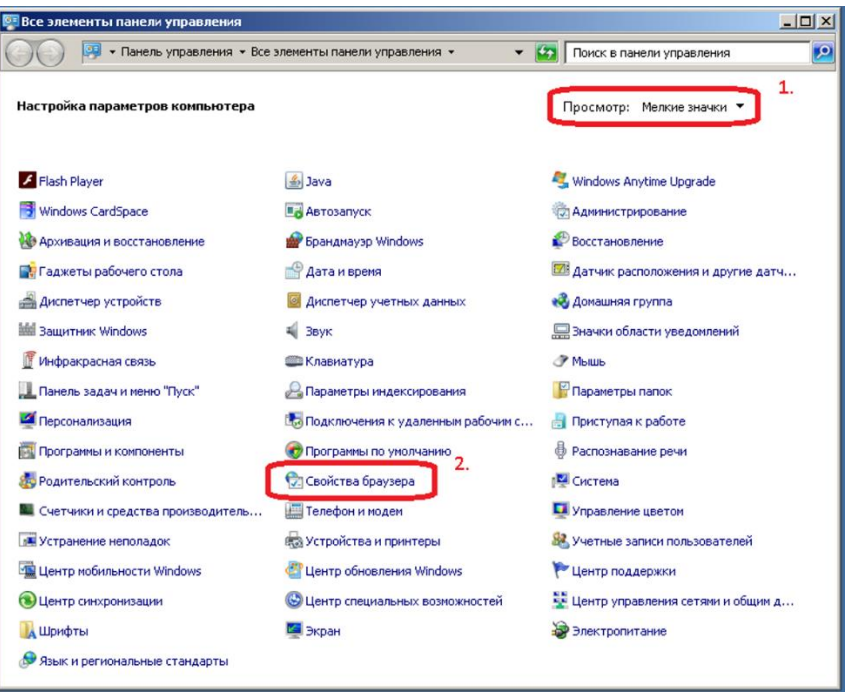

Переходим на вкладку «Подключения» и нажимаем кнопку «Настройка сети». Отключаем «Использовать прокси» и включаем «Автоматическое определение параметров». Сохранаем все настройки кнопкой «ОК»

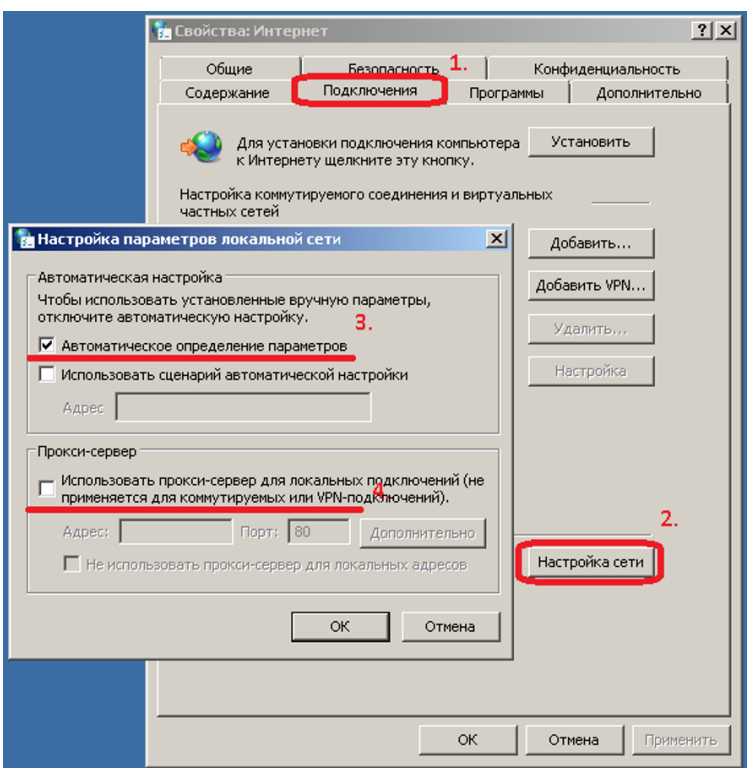

Теперь при открытии страниц интернет, будет доступна страница авторизации через Госуслуги (ЕСИА). Так же, обязательно должны быть прописаны DNS-сервера. Подробно процесс настройки описан ниже в разделе <u>Инструкция по настройке DNS серверов.</u>

2

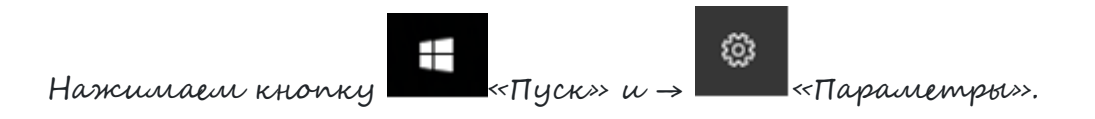

## Переходим в категорию «Сеть и Интернет»:

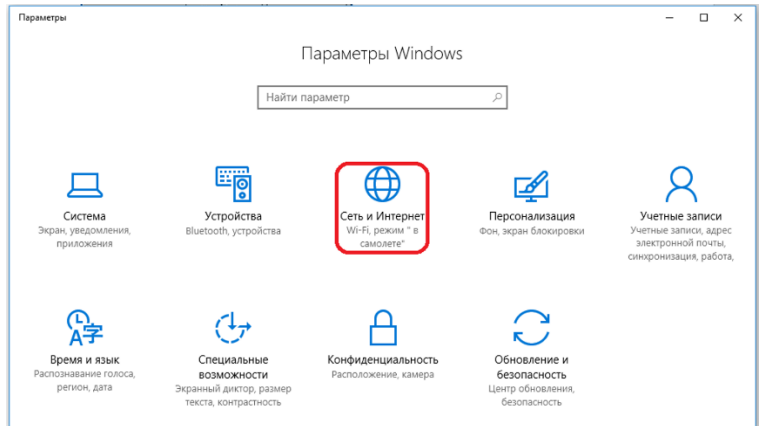

Выбираем вкладку «Прокси» → отключаем «Использовать прокси» и включаем «Автоматическое определение параметров». Сохраняем произведенные настройки кнопкой «Сохранить»:

3

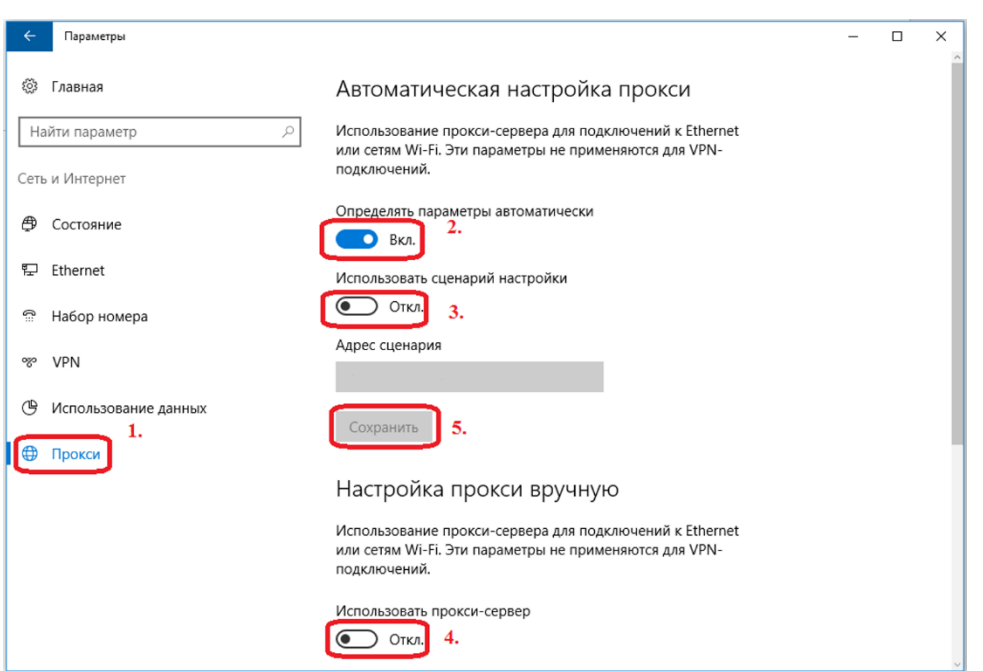

Теперь при открытии страниц интернет, будет доступна страница авторизации через Госуслуги (ЕСИА). Так же, обязательно должны быть прописаны DNS-сервера. Подробно процесс настройки описан ниже в разделе <u>Инструкция по настройке DNS серверов.</u>

### $\overline{4}$

#### 2. Инструкция **DNS** <u>cepbepob</u> <u>Hacmpouke</u> no (https://espd.wifi.rt.ru/filtering/dns):

Hacmpoura DNS для Windows 7:

В ОС Windows 7 щёлкнуть правой кнопкой мыши на выделенном значке в правом нижнем углу экрана

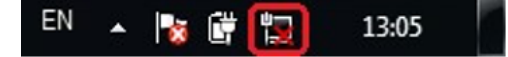

В выпадающем списке щелкнуть левой кнопкой мыши на «Центр управления cemanu u oбщим доступом»

В правой части открывшегоса окна выбрать пункт «Изменение параметров адаптера», щелчком левой кнопкой мыши (рис.1):

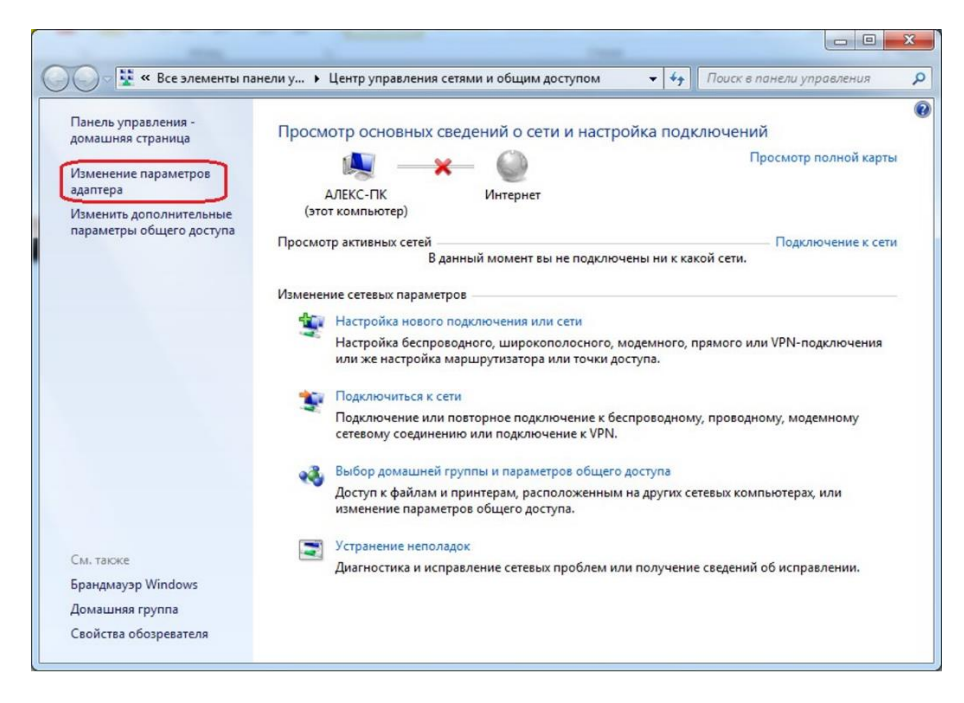

В появившемся окне щёлкнуть правой кнопкой мыши на значке Ethernet шли Подключение по локальной сети (рис.2).

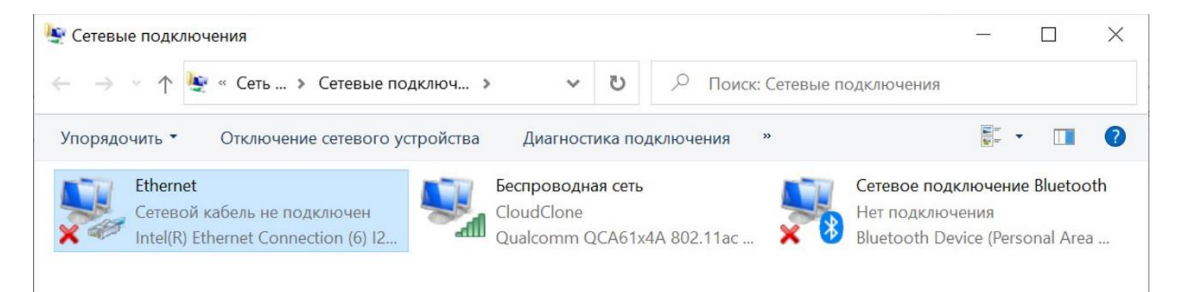

В появившемся списке выбрать пункт «Свойства». Далее левой кнопкой мыши выбрать «IP версия 4 (TCP/IPv4)» и нажать «Свойства» (рис.3).

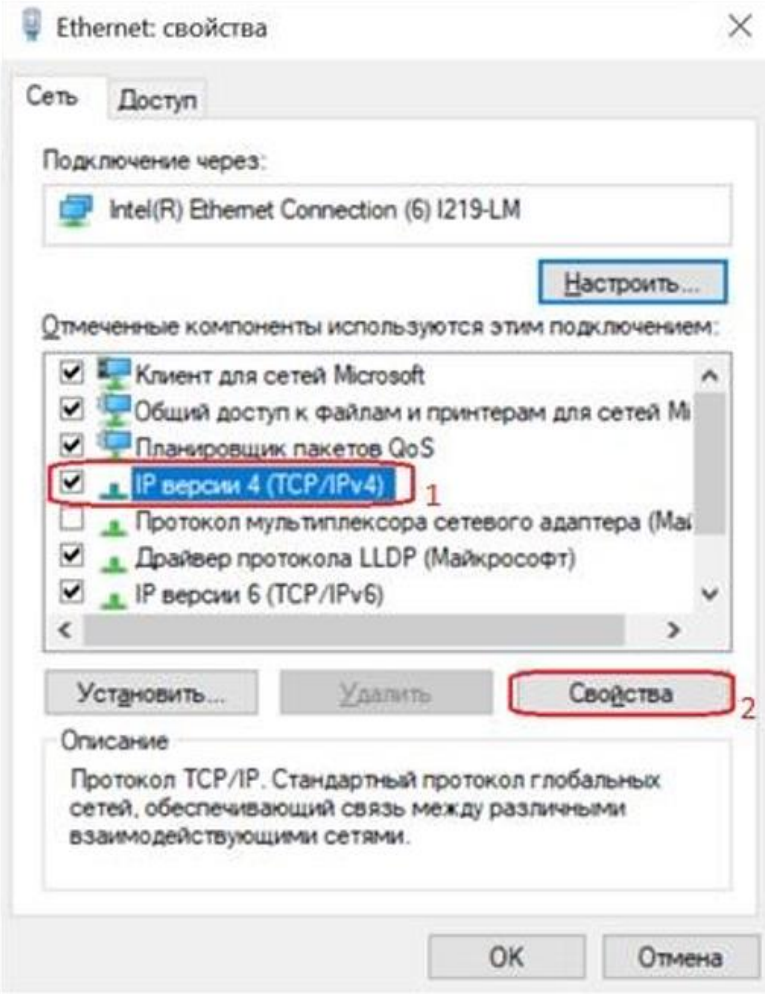

В появившемся окне поставить галочку на пункте «Использовать следующие адреса DNS-серверов» и ввести вручную предпочитаемый и альтернативный DNSсерверы, после чего нажать кнопку ОК (рис.4).

![](_page_7_Picture_50.jpeg)

Настройка DNS серверов для Windows 10 / Windows 8

Шёлкнуть правой кнопкой мыши на выделенном значке в правом нижнем углу экрана:

![](_page_7_Picture_3.jpeg)

В выпадающем списке щелкнуть левой кнопкой мыши на «Центр управления сетами и общим доступом». При налични Windows 10 в левой части позвившегося окна выбрать вкладку Ethernet, после в правой части окна ијёлкнуть левой кнопкой мыши на пункт Настройка параметров адаптера  $(puc.1)$ 

![](_page_8_Picture_0.jpeg)

![](_page_8_Picture_1.jpeg)

В появившемся окне щёлкнуть правой кнопкой мыши на значке Ethernet или Подключение по локальной сети (рис.2)

![](_page_8_Picture_3.jpeg)

В появившемся списке выбрать пункт «Свойства». Далее левой кнопкой мыши выбрать «IP версия 4(TCP/IPv4)» и нажать «Свойства» (рис.3):

 $\overline{7}$ 

![](_page_9_Picture_12.jpeg)

В появившемся окне проставить галочку на пункте «Использовать следующие адреса DNS-серверов» и ввести вручную предпочитаемый и альтернативный DNSсерверы, после чего нажать ОК (рис.4):

![](_page_9_Picture_13.jpeg)

# **3. Инсизйдция пж авижзинации Пжоьнжваиеоей чезен пжзиао Гжсйсойг (ЕСИА) [\(https://espd.wifi.rt.ru/filtering/esia\)](https://espd.wifi.rt.ru/filtering/esia) :**

## **Вамнж!**

Подключение с мобильных и стационарных устройств осуществляется с обязательной идентификацией и аутентификацией Пользователей на базе учетных записей портала Госуслуг (ЕСИА). Администрирование процесса привязки Пользователей в том числе и добавление новых Пользователей осуществляется силами руководителей или администраторов образовательных организаций.

- 1. Осуществить привязку педагогических работников к образовательной организации по инструкции, размещенной на портале Госуслуг «Как присоединить к профилю компании сотрудников». (Ответственным за данный процесс является руководитель или администратор образовательной организации);
- 2. Получить учетную запись «единой системы идентификации и аутентификации (ЕСИА) на портале Госуслуг (осуществляется Пользователями образовательной организации);
- 3. Присоединиться к профилю образовательной организации при наличии подтвержденной учетной записи на портале Госуслуг (осуществляется Пользователями образовательной организации);
- 4. Пройти авторизацию и идентификацию через портал Госуслуг дла входа в интернет:
- При использовании мобильного устройства Пользователь на своем йсизжйсивя в спѓсдя сяияй вѓлѓи ѐяжкёжлѓеєй **SSID** «**ESPD**»;
- При использовании мобильного устройства Пользователь выбирает сеть и подключается к ней;
- Если на устройствах с ОС Android captive портал в автоматическом режиме не открывается, необходимо на своем устройстве открыть интернет браузер и в адресной строке ввести [http://espd.rt.ru](http://espd.rt.ru/) или http://edu.gov.rw;
- Для авторизации на ПК пользователь открывает интернет-браузер и в адресной строке браузера вводит <http://espd.rt.ru/> или <http://edu.gov.ru/>
- При подключении по Wi-Fi на мобильном устройстве в браузере сайта по протоколу HTTP открывается страница **Captive** портала, что означает подключение к Wi-Fi сети (см. рис.1 «Приветственная страница Wi-Fi»)
- При подключении на ПК в браузере сайта по протоколу HTTP открывается страница Captive портала с кнопкой Авторизации.

![](_page_12_Picture_0.jpeg)

Рисунок 1. Приветственная страница портала

Пользователь нажимает на кнопку «Авторизоваться» и переходит на портал Госуслуг, где ему необходимо ввести свои данные учётной записи. Учётная запись должна быть верифицирована (должна быть подтверждена и привязана в ЕСИА к ОО через ОГРН ОО), в противном случае пользователь получит ошибку (Рис. 5).

![](_page_12_Picture_53.jpeg)

Рисунок 2. Переход на страницу Госуслуг

После нажатия на кнопку «Войти», потребуется согласиться с предоставлением прав доступа к данных пользователя (Рис. 3), в противном случае, пользователь будет перенаправлен обратно на портал с соответствующей ошибкой (Рис. 7).

![](_page_13_Picture_49.jpeg)

Рисунок 3. Предоставление прав доступа

Пользователя перенаправляет на стартовую страницу сети ЕСПД или главную страницу сайта Министерства просвещения. Доступ в интернет открыт (Рис. 4).

Доступ в интернет открыт:

![](_page_13_Picture_4.jpeg)

участниками всероссийской олимпиады .<br>ШКОЛЬНИКОВ 05 мая 2022, 12:31

J

**NO DESCRIPTION** 

## **Вжнежмные жшикди:**

1. Пользователь не ассоциирован с организацией: В случае отсутствии привязки Пользователа к образовательной организации будет возникать ошибка:

![](_page_14_Picture_3.jpeg)

Рисунок 5. Пользователь не ассоциирован с организацией

Решение: Обратиться к руководителю образовательной организации или администратору для привязки к профилю компании (согласно п.1 данной инструкции).

2. Ввод неверного логина/пароля или Возврат на страницу портала:

![](_page_15_Picture_39.jpeg)

Рисунок 6. Неуспешная авторизация

![](_page_15_Picture_40.jpeg)

Рисунок 7. Пользователь не предоставил права доступа к данным

Решение: Требуется выполнить верификацию учётной записи и выполнить привязку к образовательной организации, проверить вводимые учётные данные. После успешного ввода учётных данных нажать «Войти».

3. Завершение авторизованной сессии:

13

В браузере, в котором Пользователь ранее проходил авторизацию и вышел в Интернет, необходимо повторно зайти на портал, например, введя в адресной строке его адрес: [https://edu.wifi.rt.ru.](https://edu.wifi.rt.ru/)

Важно, чтобы использовался тот же браузер без режима инкогнито: сессия запоминается с помощью cookie длительностью действия на 10 часов. На портале находится кнопка для завершения сессии:

![](_page_16_Picture_57.jpeg)

Рисунок 9.

14

4. При нажатии на которую, выполнается редирект на портал с возможностью пройти авторизацию с другими учётными данными ЕСИА:

![](_page_16_Picture_58.jpeg)

Для выхода в Интернет с использованием другой учётной записи Госуслуг, может потребоваться выполнить выход. Для этого перейдите на портал по адресу https://esia.gosuslugi.ru, если пользовательская сессия осталась активной, нажиште на ссылку для выхода из учетной записи.

![](_page_17_Picture_16.jpeg)

Pucynon 11.